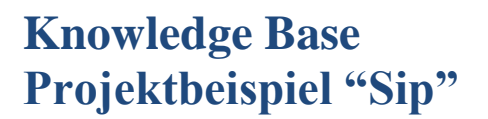

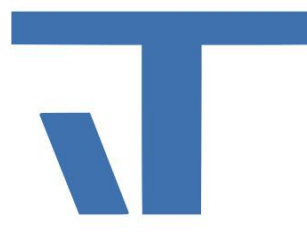

**Elvis Beispielbeschreibung zum Projekt "Sip-Server"** 

**INF - Beschreibung (.pdf)**

**Produkt: Elvis 3**

**Version: 3.3.170**

**Date: 17.04.2018**

**Autor: Niko Paßmann**

### Ziel des Dokuments

Dieses Dokument soll als Beschreibung für das Beispielprojekt "Sip-Server" dienen und die darin enthaltenen Projektschritte verdeutlichen.

### Aufgabenstellung

Es soll eine Seite eingerichtet werden, die sich, sobald ein eingehender Anruf kommt, automatisch öffnet. Die Seite soll alle Steuerelemente für die SiPAudio und -Video Telefonie enthalten. Der Nutzer soll die Möglichkeit haben, Audio und Video Stumm zu schalten, einen Audio- oder Video-Anruf zu tätigen bzw. entgegen zu nehmen.

Des Weiteren soll der Anmelde- und Verbindungsstatus als auch der aktuelle Anrufer angezeigt werden. Hierfür werden im Folgenden alle Schritte von der Installation des SipServers bis zur Bedienseite mit allen Steuerelementen beschrieben.

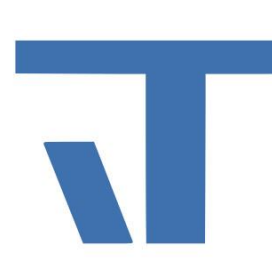

# **Inhaltsverzeichnis**

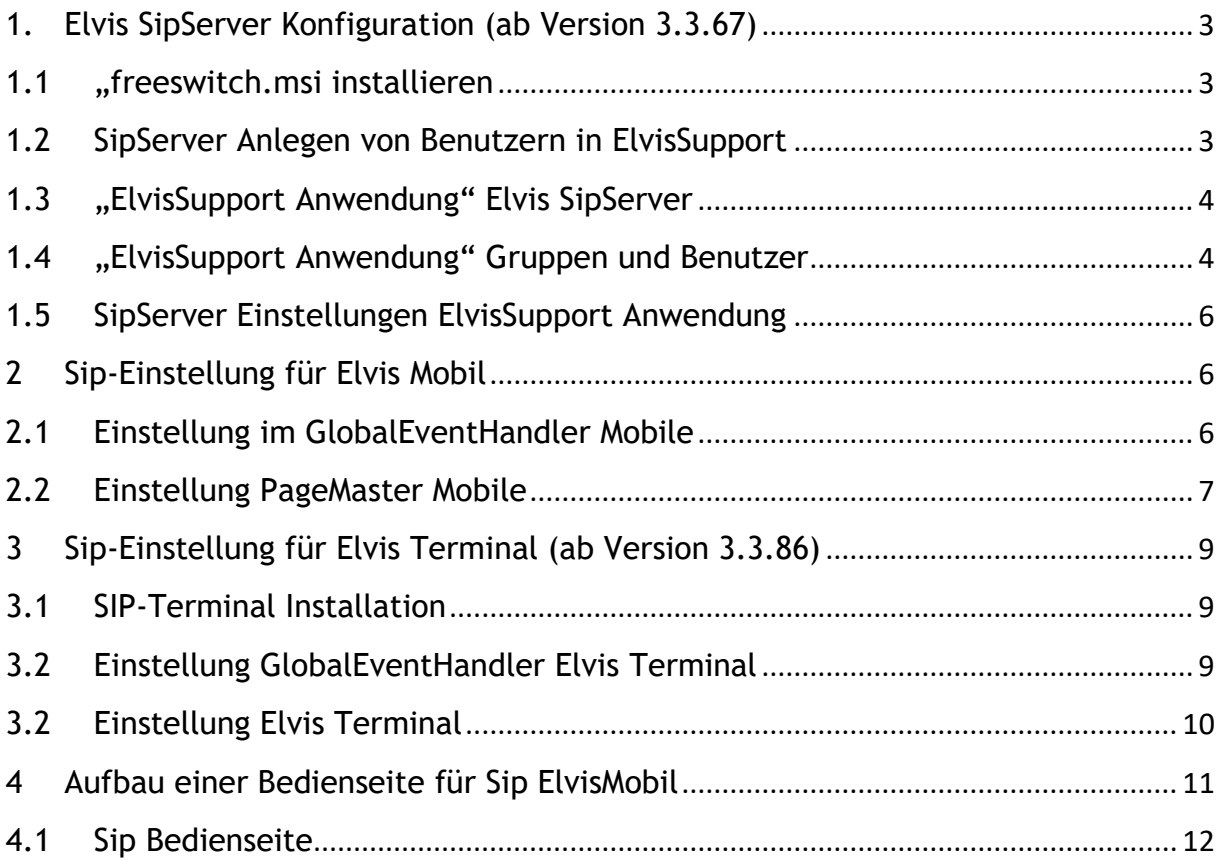

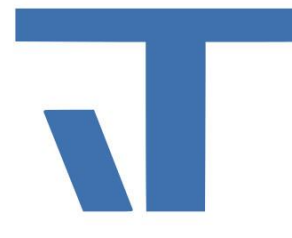

### <span id="page-2-0"></span>1. Elvis SipServer Konfiguration (ab Version 3.3.67)

Voraussetzung für die Benutzung eines SipServer in Elvis ist die Installation der freien Software FreeSWITCH.

- <span id="page-2-1"></span>1.1 "freeswitch.msi installieren
- ➢ Download FreeSWITCH hier [http://files](http://files-sync.freeswitch.org/windows/installer/)[sync.freeswitch.org/windows/installer/](http://files-sync.freeswitch.org/windows/installer/)
- > FreeSWITCH als Dienst starten. "Dienste" → "FreeSWITCH Multi Protocol Switch"

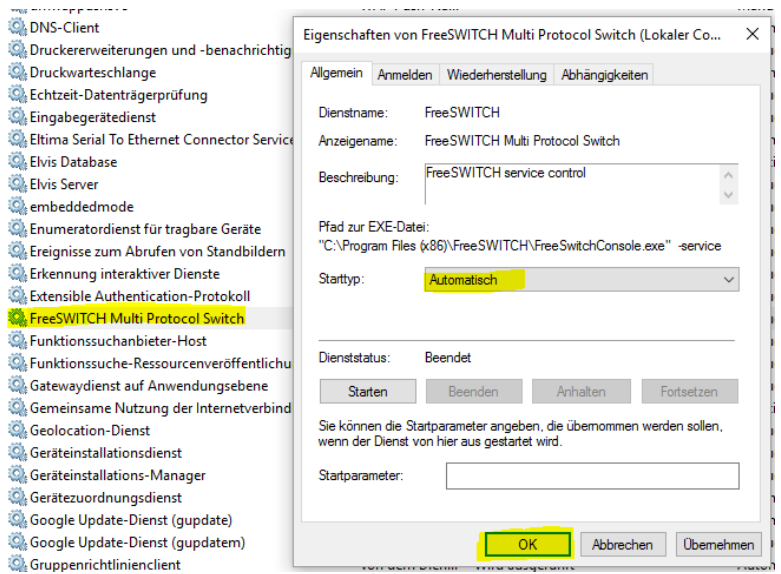

**Abbildung 1: FreeSWITCH als Dienst einrichten**

Zur Überprüfung, welche Clients sich bei FreeSWITCH erfolgreich angemeldet haben, führen Sie die FreeSWITCH Console als Administrator aus (bei Standard Installierung ist diese zu finden unter C:\Program Files (x86)\FreeSWITCH ). In der geöffneten Console geben Sie folgenden Befehl ein:

### → *sofia status profile internal reg*

FreeSWITCH listet nun alle angemeldeten Clients auf.

<span id="page-2-2"></span>1.2 SipServer Anlegen von Benutzern in ElvisSupport

Um die Sip Benutzer zu verwalten, führen Sie die ElvisSupport Anwendung als Administrator aus. Nach erfolgreicher Installation des "FreeSwitch" sollte nun der Punkt "Elvis SipServer-Konfiguration" erscheinen.

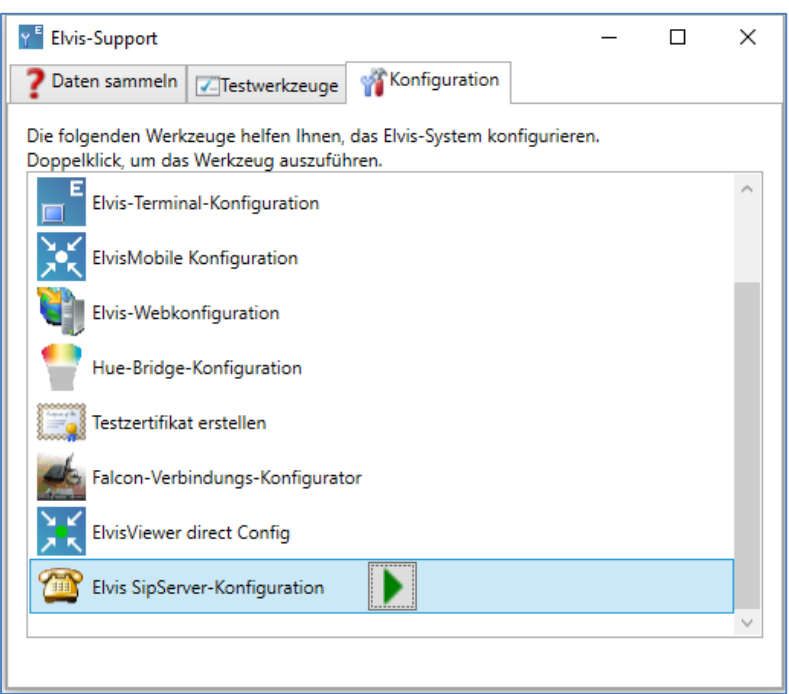

**Abbildung 2: Elvis SipServer-Konfiguration**

Folgende Menüpunkte sind verfügbar:

### <span id="page-3-0"></span>1.3 "ElvisSupport Anwendung" Elvis SipServer

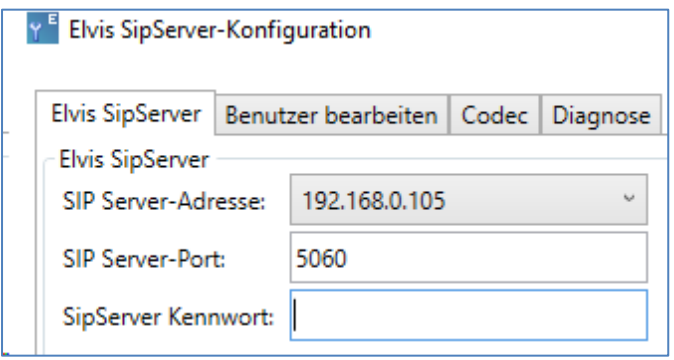

#### **Abbildung 3**

Hier tragen Sie die SipServer Adresse, den verwendeten Port und Ihr Passwort ein.

<span id="page-3-1"></span>1.4 "ElvisSupport Anwendung" Gruppen und Benutzer

In der ElvisSupport Anwendung sind drei Gruppen bereits angelegt. Jede Gruppe besitzt eine Nummer für Gruppenanruf. Die bereits angelegten Gruppen können mit weiteren Benutzern erweitert werden oder über "Gruppe anlegen" auch eigene erstellt werden. Zum Hinzufügen eines neuen Benutzers wird die entsprechende Gruppe angeklickt und danach "Benutzer anlegen" ausgewählt.

Gruppenanrufe sind ab der Version 3.3.81 möglich. Um einen Gruppenanruf

 $\blacksquare$ 

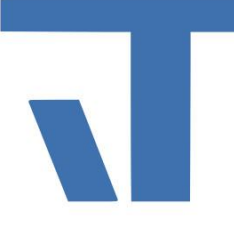

einzuleiten, können Sie die Gruppennummer wählen. Zum Beispiel für "sales" die 2000. In Abbildung 4 führt die Türsprechanlage einen Gruppenanruf aus.

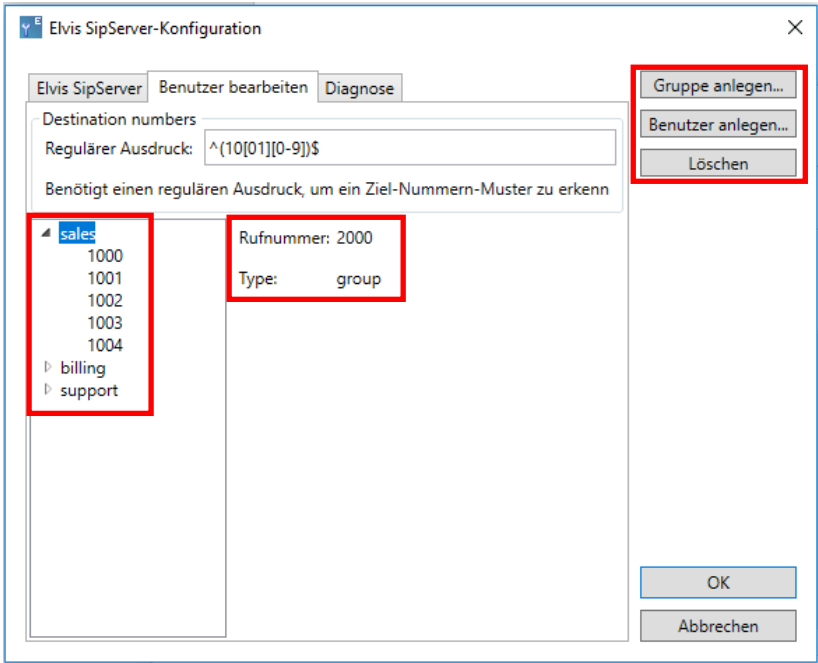

**Abbildung 4: Elvis SipServer-Konfiguration der Gruppen und Benutzer**

### ➢ Anlegen einer neuen Gruppe

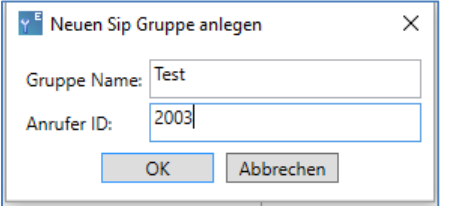

**Abbildung 5: Anlegen einer Sip Gruppe**

➢ Hinzufügen eines neuen Benutzers

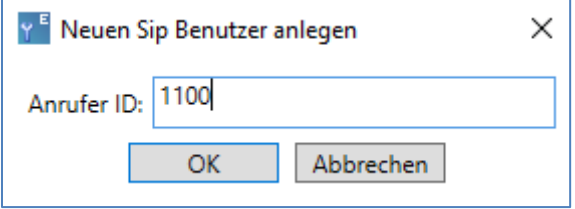

**Abbildung 6: Anlegen einer neuen Sip Id**

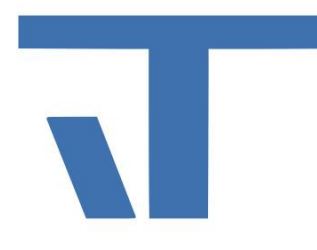

### <span id="page-5-0"></span>1.5 SipServer Einstellungen ElvisSupport Anwendung

Einstellung für die Dauer des Anklingelns:

- 1. "ElvisSupport" als Administrator ausführen.
- 2. "Konfiguration"  $\rightarrow$  "Elvis SipServer-Konfiguration"
- 3. "Diagnose"  $\rightarrow$  "Erweitert"  $\rightarrow$  "Anruf-Timeout (s)" **Y<sup>E</sup>** Elvis SipServer-Konfiguration Elvis SipServer | Benutzer bearbeiten | Diagnose Diagnose Log-Konfiguration: INFO Protokolldatei: C:\Program Files (x86)\FreeSWITCH\log\freeswitcl Erweitert Anruf-Timeout (s): 30

**Abbildung 7: ElvisSupport Anwendung SipServer-Konfiguration Anruf-Timeout**

### <span id="page-5-1"></span>2 Sip-Einstellung für Elvis Mobil

<span id="page-5-2"></span>2.1 Einstellung im GlobalEventHandler Mobile

Aufrufen des "GlobalEventHandlers" im Projektmappen-Explorer (siehe Abbildung 8).

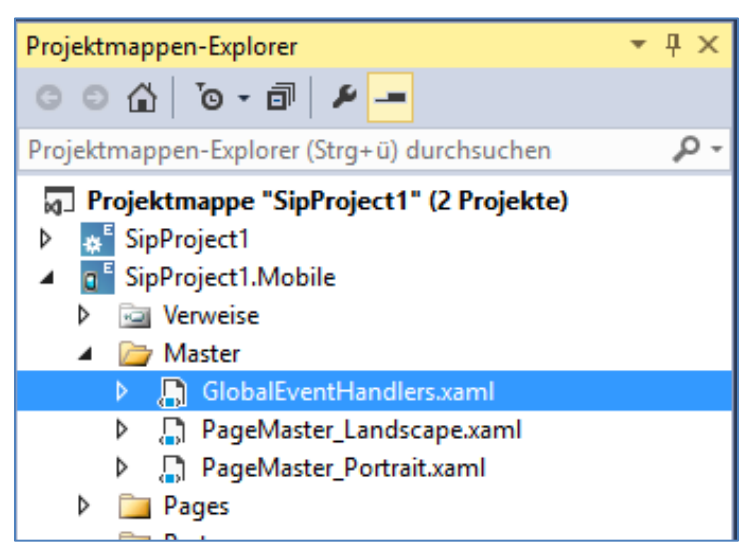

#### **Abbildung 8: Projektmappen-Explorer**

Als Event wird die SipCallerId aus den Bindbaren Elementen gebunden (Abbildung 10).

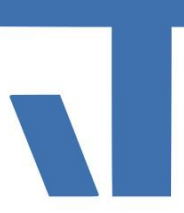

| GlobalEventHandlers.xaml = x < |                                                                        |                 |               |                                  |          | Bindbare Elemente        |
|--------------------------------|------------------------------------------------------------------------|-----------------|---------------|----------------------------------|----------|--------------------------|
|                                |                                                                        |                 |               |                                  | $\Delta$ | Client                   |
|                                | of<br>Higher kilcken, um Eingnishander zu kon <mark>figurieren </mark> |                 |               | -cb                              |          | Filterbedingung eingeben |
|                                | ತಿತ                                                                    |                 |               |                                  |          | Application              |
|                                | Gebundene Eigenschaft                                                  | Verglei Verglei | Befehl        | Befehls-Parameter                |          | Computer                 |
|                                | MainWindow.SipCallerId                                                 | Jede Än<br>ı.   | Gehe zu Seite | Pages/KlingelAnlage_Landscape.xa |          | MainWindow               |
|                                |                                                                        |                 |               |                                  |          |                          |
|                                |                                                                        |                 |               |                                  |          |                          |
|                                |                                                                        |                 |               |                                  |          |                          |
|                                |                                                                        |                 |               |                                  |          |                          |
|                                |                                                                        |                 |               |                                  |          |                          |
|                                |                                                                        |                 |               |                                  |          |                          |
|                                |                                                                        |                 |               |                                  |          |                          |
|                                |                                                                        |                 |               |                                  |          |                          |
|                                |                                                                        |                 |               |                                  |          |                          |
|                                | $\sqrt{2}$<br>$\overline{u}$                                           |                 |               |                                  |          |                          |
|                                |                                                                        |                 |               |                                  |          |                          |
|                                |                                                                        |                 |               |                                  |          | <b>IdleTime</b>          |
|                                |                                                                        |                 |               |                                  |          | SipCallerId              |

**Abbildung 9: GobalEventHandler**

Als Befehl wird ein Sprung auf die zuvor eingerichtete "SipSeite", in diesem Fall die Klingelanlage, eingerichtet. Kommt nun der Anruf von der Türsprechanlage, wird automatisch zu dieser Seite gewechselt.

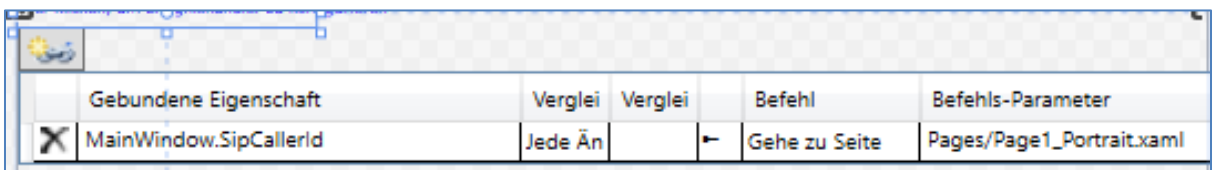

<span id="page-6-0"></span>**Abbildung 10: GlobalEventHandler Bindung der SIPCallerID**

### 2.2 Einstellung PageMaster Mobile

Nun muss noch die Adresse des SipServers hinterlegt werden. Dies geschieht wie in Abbildung 13 im PageMaster\_Landscape und Portrait. Der Aufruf erfolgt ebenfalls aus dem Projektmappen-Explorer.

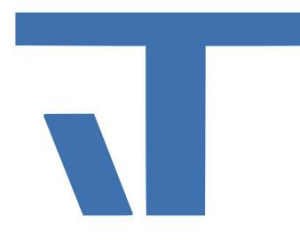

| Projektmappen-Explorer                                                                                                    |  |
|----------------------------------------------------------------------------------------------------|--|
| O ⊙ ∆ ∣ ⊙ ∙ @ ∣ ♪                                                                                                    |  |
| Projektmappen-Explorer (Strg+ü) durchsuchen                                                                                                    |  |
| 7 Projektmappe "SipProject1" (2 Projekte)<br>SipProject1<br>a <sup>E</sup> SipProject1.Mobile<br><b>Nerweise</b><br>d<br>A Master<br>■ GlobalEventHandlers.xaml |  |
| PageMaster_Landscape.xaml<br>d                                                                                                    |  |
| R. PageMaster_Portrait.xaml<br>D<br>Pages<br>▷                                                                                                    |  |

**Abbildung 11: Projektmappen-Explorer, PageMaster Landscape**

Hierfür wird die leere Masterpage, wie in Abbildung 12 zu sehen, selektiert und darauf die Eigenschaften aufgerufen.

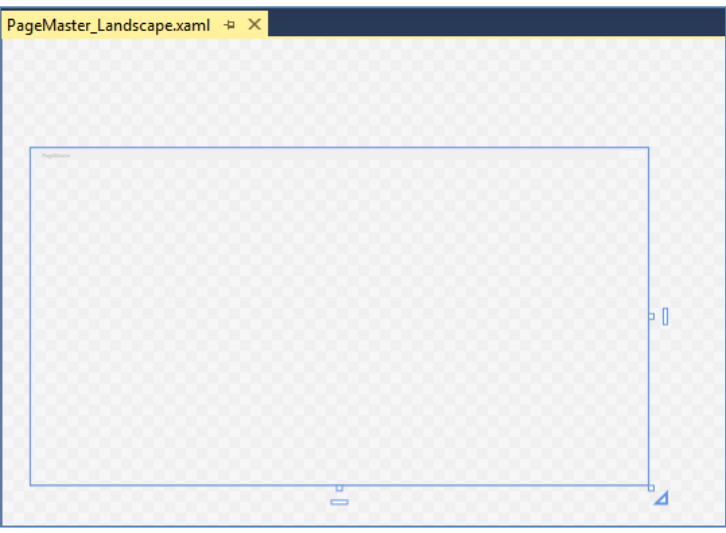

**Abbildung 12: PageMaster Landscape**

In den Eigenschaften des PageMasters\_Landscape und Portrait wird nun die SipServer IP-Adresse und der verwendete Port angegeben. Dieser ist standartmäßig der Port 5060.

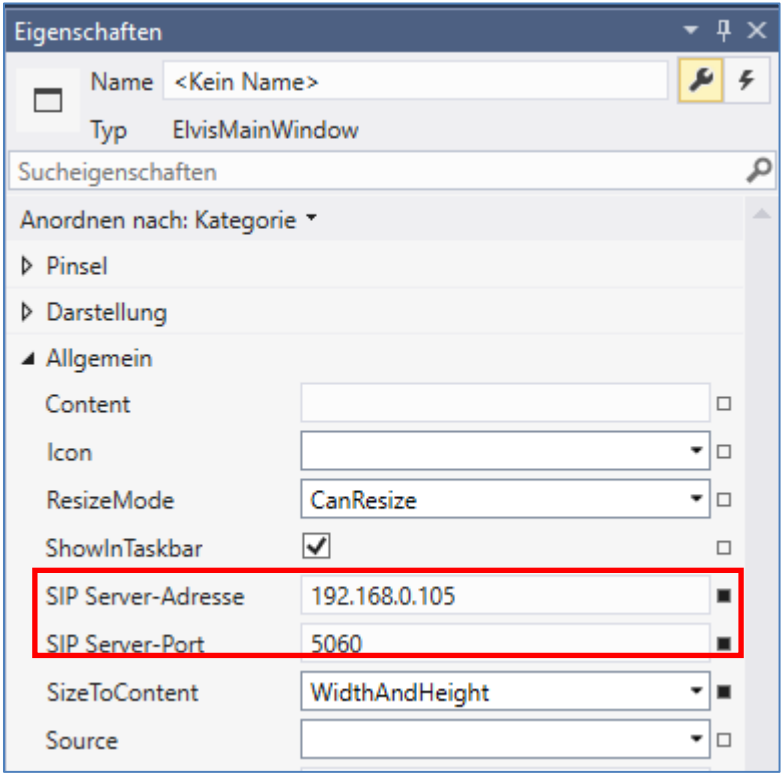

**Abbildung 13: Eigenschaften PageMaster Landscape und Portrait**

### <span id="page-8-0"></span>3 Sip-Einstellung für Elvis Terminal (ab Version 3.3.86)

<span id="page-8-1"></span>3.1 SIP-Terminal Installation

Um SIP im Elvis Terminal zu verwenden laden Sie bitte das Package "SIP für Elvis Terminal". Hierfür öffnen Sie unter Projekt den Package-Manager und installieren das Paket.

#### <span id="page-8-2"></span>3.2 Einstellung GlobalEventHandler Elvis Terminal

Für das Terminal sind im GlobalEventHandler drei Aktionen erforderlich. Das Vorgehen bleibt dabei identisch zum Elvis Mobil.

- a. wenn ein Anruf kommt, auf die Seite automatisch springen
- b. wenn ein Anruf kommt, die ring.wav Datei abspielen
- c. wenn annehmen/beantworten, die ring.wav Datei stoppen

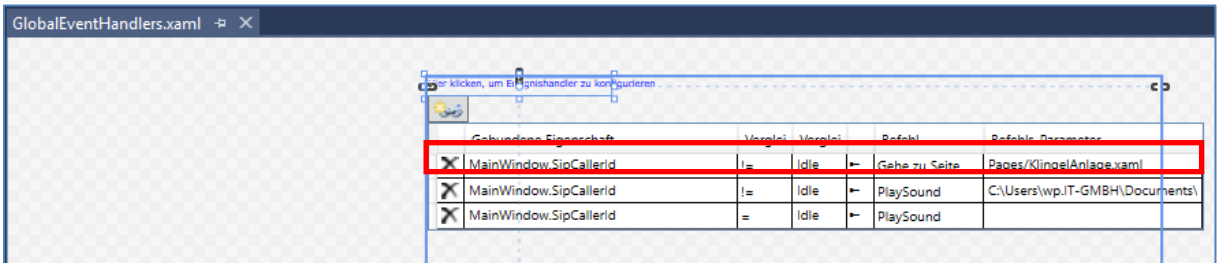

**Abbildung 14: Aktionen im GlobalEventHandler**

 $\mathbb{R}^{\mathbb{N}}$ 

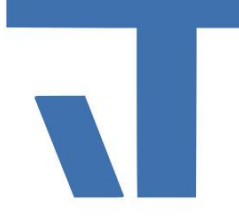

Zuerst wird wieder die Aktion festgelegt, auf welche Seite bei einem Anruf gesprungen wird. Als nächster Befehl wird Playsound aus dem Dropdown Menü ausgewählt. (siehe Abbildung 15)

|   | Gebundene Eigenschaft  | Verglei  | Verglei |   | Befehl             | Befehls-Parameter               |
|---|------------------------|----------|---------|---|--------------------|---------------------------------|
| × | MainWindow.SipCallerId | l=       | Idle    | ۰ | Gehe zu Seite      | Pages/Page1.xaml                |
|   | MainWindow.SipCallerId | t.       | Idle    |   | PlaySound          | C:\Users\wp.IT-GMBH\Docurnents\ |
|   | MainWindow.SipCallerId | $\equiv$ | Idle    | ٠ | PlaySound          | ∸                               |
|   |                        |          |         |   | Anruf              |                                 |
|   |                        |          |         |   | AcceptCall         |                                 |
|   |                        |          |         |   | HangupCall         |                                 |
|   |                        |          |         |   | Gehe zu Seite      |                                 |
|   |                        |          |         |   | <b>Erste Seite</b> |                                 |
|   |                        |          |         |   | Letzte Seite       |                                 |
|   |                        |          |         |   | Nächste Seite      |                                 |
|   |                        |          |         |   | Vorherige Seite    |                                 |
|   |                        |          |         |   | Vorwärts           |                                 |
|   |                        |          |         |   | Zurück             |                                 |
|   |                        |          |         |   | <b>Schließen</b>   |                                 |
|   |                        |          |         |   | Drucken            |                                 |
|   |                        |          |         |   | Hilfe              |                                 |

<span id="page-9-0"></span>**Abbildung 15: Auswahl des Befehls Playsound**

### 3.2 Einstellung Elvis Terminal

Als letztes fehlen noch die SIP-Einstellungen fürs Terminal. Hierfür wird die Elvis-Support Anwendung als Administrator geöffnet und Elvis-Terminal-Konfiguration angeklickt. Im Reiter Projekt sollte zuerst die passende Projektdatei für das Terminal ausgewählt werden. Für den Start des Terminals aus dem Designer genügt es, die Einstellungen unter dem Reiter SIP vorzunehmen.

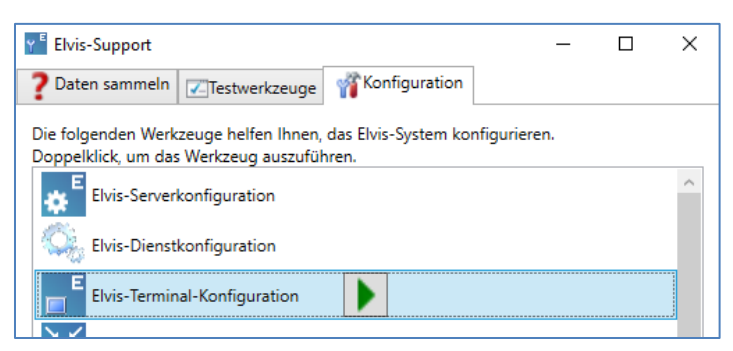

**Abbildung 16: Elvis-Support Anwendung**

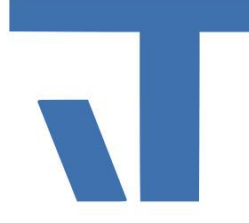

Unter dem Reiter SIP werden nun alle Einstellungen vorgenommen. Zuerst wird die Adresse des SIP-Servers angegeben. Danach der Port. Diese Daten sind identisch zu den SIP-Einstellungen im PageMaster. Nun muss nur noch eine freie SIP ID und das Passwort eingegeben werden. Wichtig ist auch die Angabe, welche Eingabegeräte (Input) bzw. Ausgabegeräte (Output) verwendet werden sollen. Mit Ok Eingaben bestätigen.

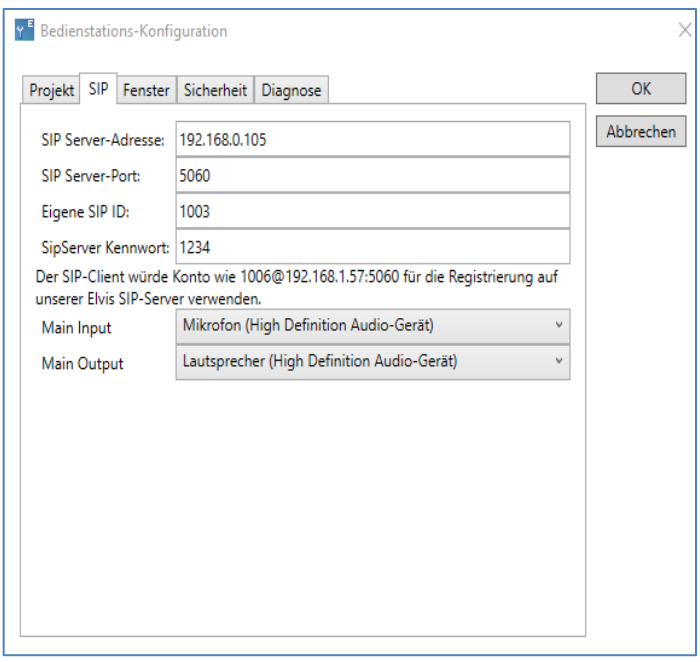

**Abbildung 17: SIP Einstellungen Terminal in der Elvis-Support Anwendung**

### <span id="page-10-0"></span>4 Aufbau einer Bedienseite für Sip ElvisMobil

Im Beispiel Projekt wurden hierfür zwei Bedienseiten angelegt. Auf der Startseite ist lediglich ein CommandButton, um zur "SipPage" zu navigieren und ein Label welches an die "SipCallerId" gebunden ist. Hier wird der Benutzername/SipId angezeigt.

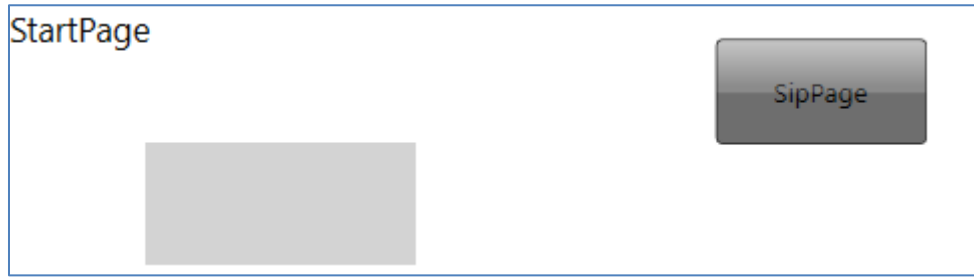

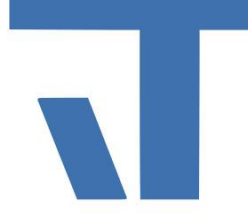

Bevor es zur Beschreibung der "SipPage" geht, werden in der nachfolgenden Tabelle die Bindbaren Elemente, welche unter Client-> MainWindow zu finden sind, aufgeführt.

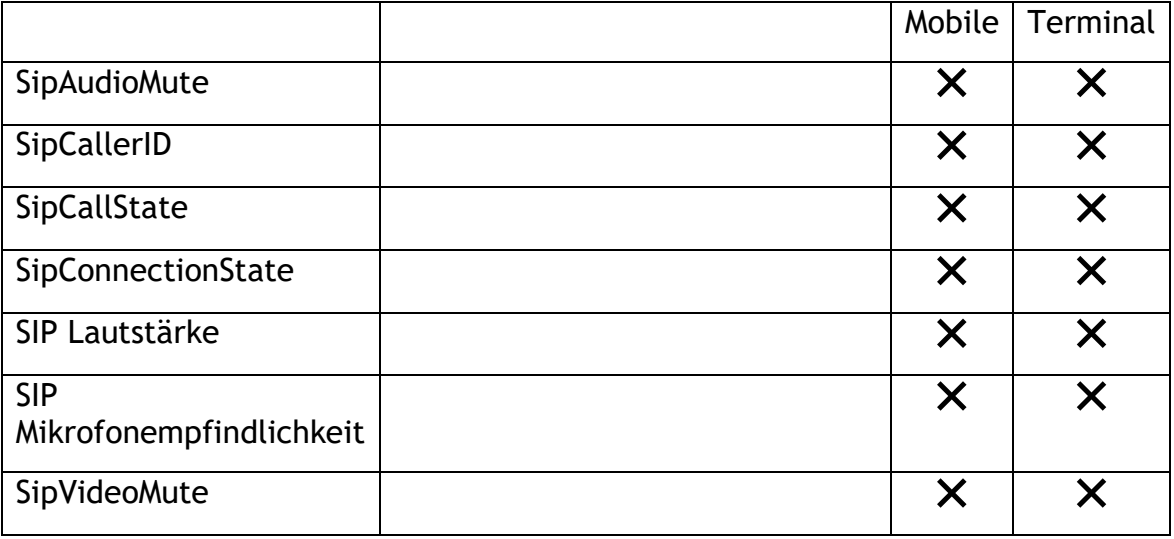

### 4.1 Sip Bedienseite

<span id="page-11-0"></span>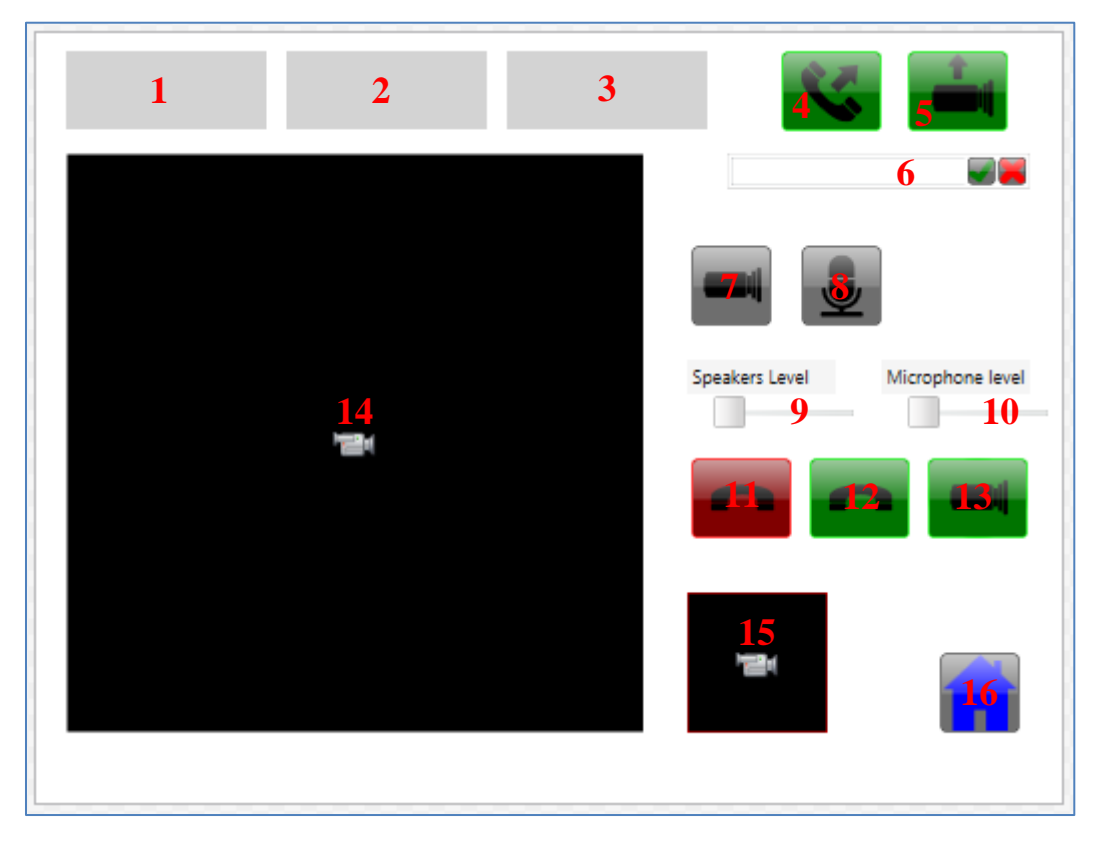

1. Benutzername/ SipID: <Label Content="{Binding MainWindow.SipCallerId}"

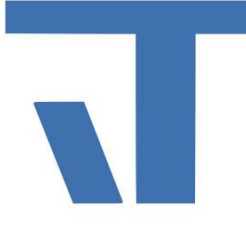

- 2. Sip Status: nicht Verbunden/ Eingehender Anruf / Ausgehender Anruf/ Verbunden <Label Content="{Binding MainWindow.SipCallState}"
- 3. Sip Anmeldestatus: Registriert (SipId)/ Regestrierung Fehlgeschlagen <Label Content="{Binding MainWindow.SipConnectionState}"
- 4. Audioanruf ausführen <c:CommandButton Command="t:ElvisCommands.Call" CommandParameter="{Binding Text, ElementName=PhoneNb}"
- 5. Videoanruf ausführen <c:CommandButton Command="t:ElvisCommands.VideoCall" CommandParameter="{Binding Text, ElementName=PhoneNb}"'
- 6. Eingabe einer SipId für Anrufe <c:TextInputControl x:Name="PhoneNb" Content="TextInputControl"
- 7. Video, welches man sendet auschalten (OnOff Button = On  $\rightarrow$ Video ist aus) <c:OnOffButton x:Name="VideoMute" Value="{Binding MainWindow.SipVideoMute}"
- 8. Mikrofon deaktivieren <c:OnOffButton Value="{Binding MainWindow.SipAudioMute}"
- 9. Lautsprecher Lautstärke ändern <c:ElvisSlider Value="{Binding MainWindow.SipLegBReadLevel}"
- 10.Mikrofonempfindlichkeit ändern <c:ElvisSlider Value="{Binding MainWindow.SipLegBWriteLevel}"

#### 11.Anrufbeenden <c:CommandButton Command="t:ElvisCommands.HangupCall"

- 12.Anruf nur mit Audio annehmen <c:CommandButton Command="t:ElvisCommands.AcceptCall"
- 13.Anruf mit Audio und Video annehmen <c:CommandButton Command="t:ElvisCommands.AcceptVideoCall"
- 14.Video des Anrufers <c:WebCam Uri="sipremotevideo://192.0.2.0:80/"

### 15.Eigenes Video

<c:WebCam Uri="sipremotevideo://192.0.2.0:80/"

#### 16.Zurück zur Startseite

<c:CommandButton CommandParameter="Pages/StartPage\_Landscape.xaml" Command="NavigationCommands.GoToPage"

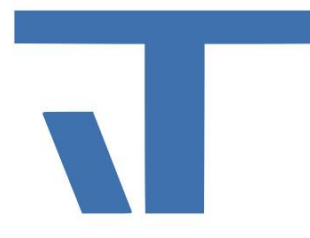

• Alle Icons für die Buttons stammen aus dem Xamal Icon Studio <https://www.it-gmbh.de/produkte/xaml-icon-studio.html>